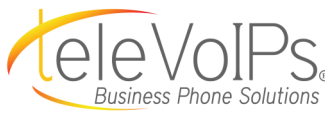

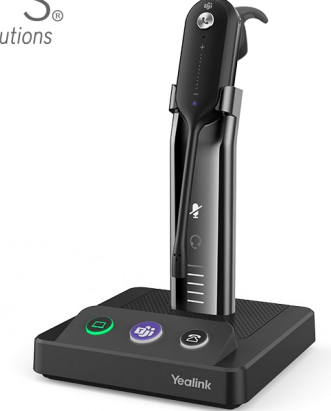

# **Yealink WH63 Headset Quick Reference Guide**

## Headset Installation

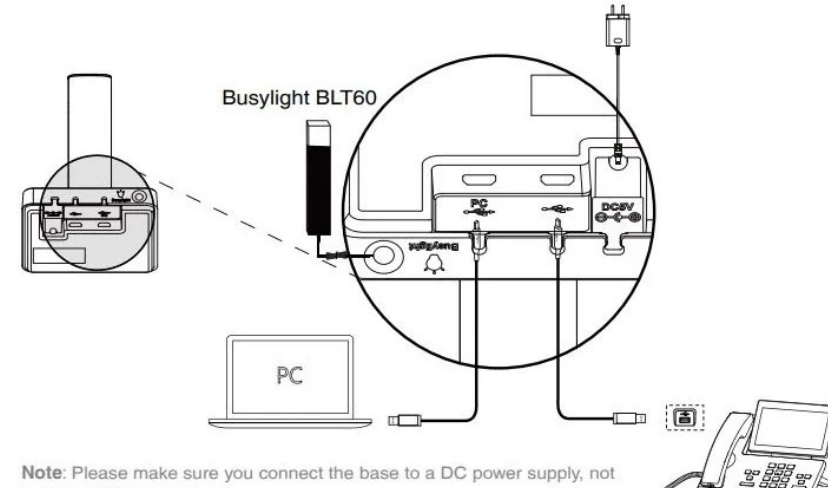

Note: Please make sure you connect the base to a DC power supply, not just the USB power supply.

## Buttons Overview

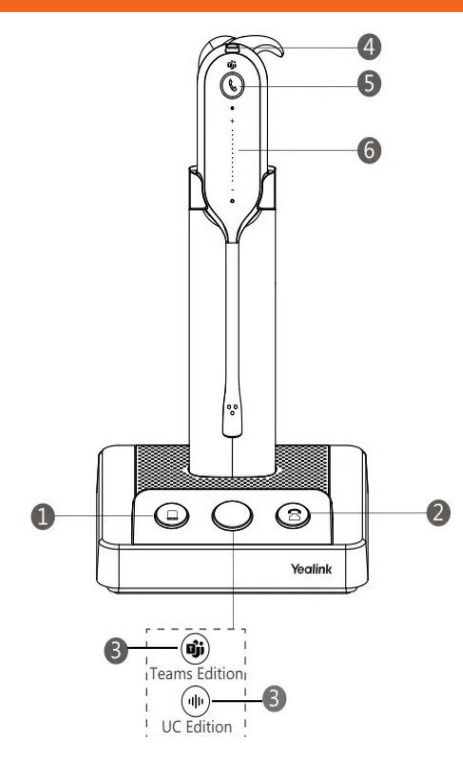

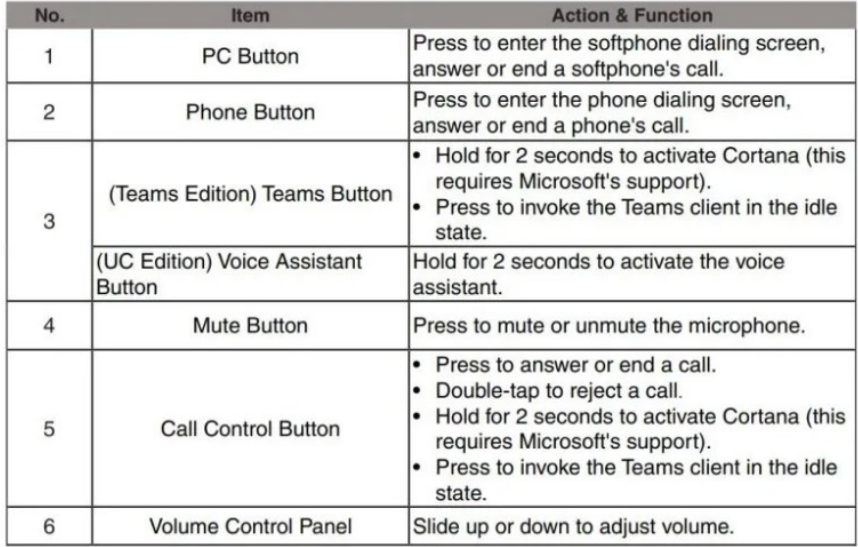

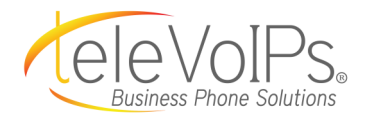

### Yealink USB Connect Software

Yealink provides a USB device manager client – Yealink USB Connect, which you can use to personalize and manage your Yealink headsets.

#### **To access Yealink USB Connect:**

1. Download USB Connect: **https://www.yealink.com/product/yuc**

2. Connect the headset to your computer by inserting one end of the supplied USB cable into the port marked "PC" on the base, and the other end into an available USB port on your PC.

#### **FIRMWARE**

To ensure your device is performing optimally, we recommend that you update the firmware to the latest version.

- 1. Run Yealink USB Connect.
- 2. Go to Update device.
- 3. Do one of the following:
- Click Check for updates to automatically update the firmware to the newest version.
- Click Update manually to manually update the firmware to the specific version.

#### **DEVICE SETTINGS**

#### **Headset Local Ringtone**

If toggled on, an audible beep will be heard in the headset when a call is incoming.

#### **Base Ringtone Volume**

This setting adjusts the volume of the ring on the base.

#### **Wireless Range**

Select the desired value from the Wireless range drop-down menu. The settings, Medium and Short, use lower radio frequency levels that will limit the range.

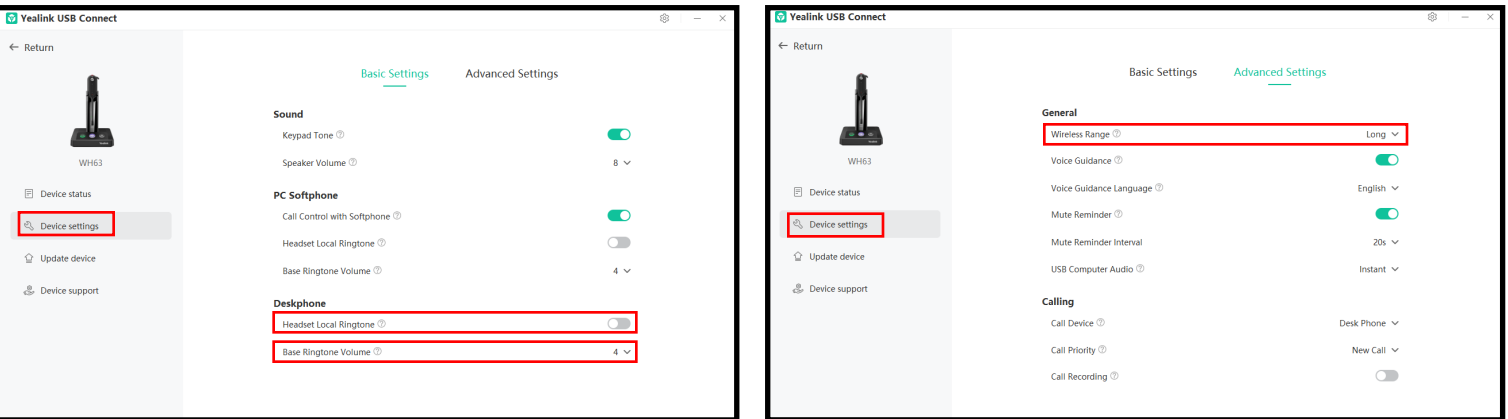

*Feedback provided through the Yealink USB Connect Software does not get reported to TeleVoIPs. For additional support, please contact our support team at 813.655.5100 option 2 or support@televoips.com.*

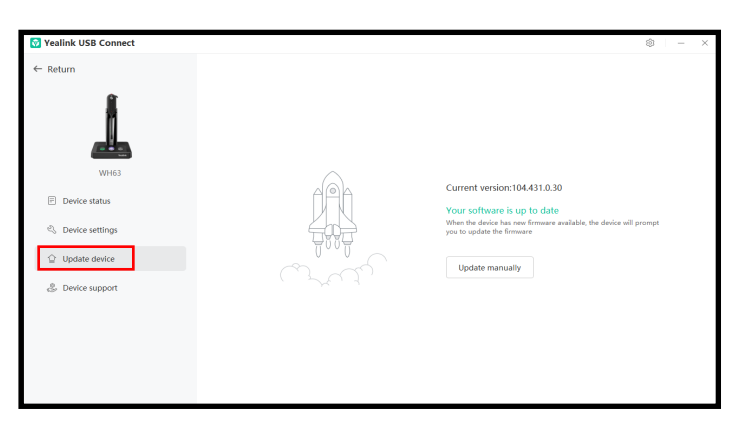